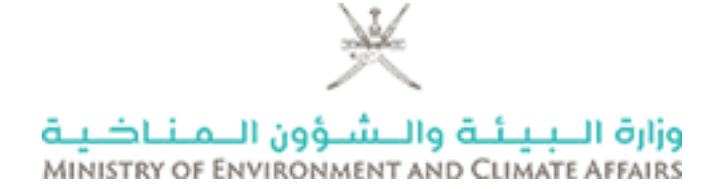

دليل المستخدم لنظام الخدمات اإللكترونية - حساب العميل

# **وزارة البيئة والشؤون المناخية**

\_\_\_\_\_\_\_\_\_\_\_\_\_\_\_\_\_\_\_\_\_\_\_\_\_\_\_\_\_\_\_\_\_\_\_\_\_\_\_\_\_\_\_\_\_\_\_\_\_\_\_\_\_\_\_\_

\_\_\_\_\_\_\_\_\_\_\_\_\_\_\_\_\_\_\_\_\_\_\_\_\_\_\_\_\_\_\_\_\_\_\_\_\_\_\_\_\_\_\_\_\_\_\_\_\_\_\_\_\_\_\_

# المحتوى

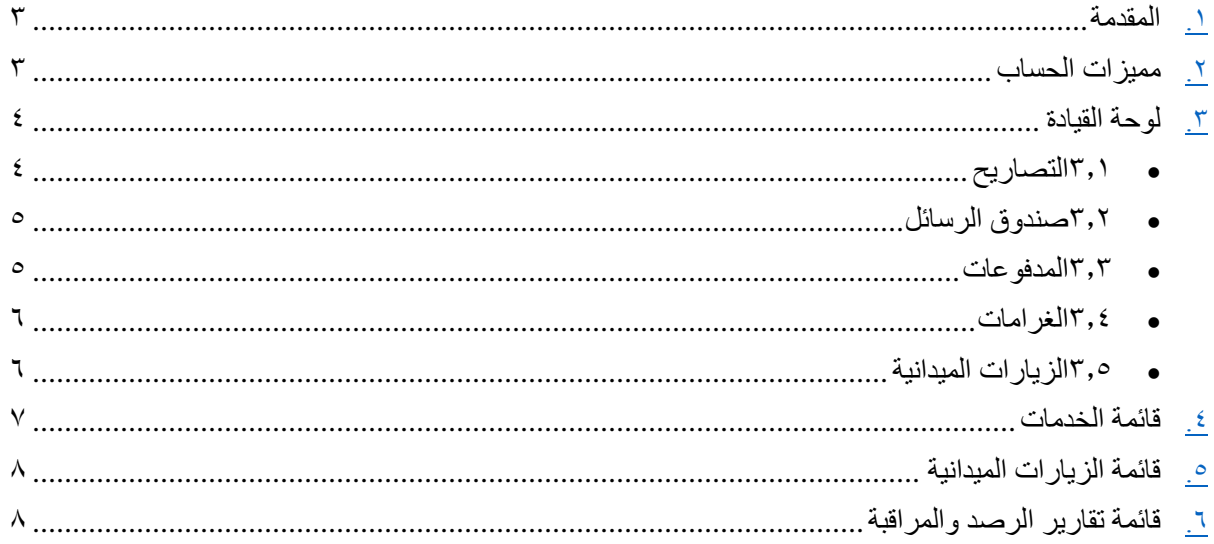

#### <span id="page-2-0"></span>**.1 المقدمة**

هذه الوثيقة تحتوي على تفاصيل نظام الخدمات اإللكترونية - ميزات حساب العميل.

قامت وزارة البيئة والشؤون المناخية بتنفيذ نظام الخدمات الإلكترونية ، والذي يوفر التراخيص / التصاريح المطلوبة من العميل. المستند عبارة عن دليل مستخدم للعمالء لفهم المميزات المختلفة المتوفرة في حساب المستخدم المسجل الخاص بهم.

<span id="page-2-1"></span>**.2 مميزات الحساب**

يتمتع نظام الوزارة للخدمات اإللكترونية بميزات رئيسية متاحة في حساب المستخدم : - الزيارات الميدانية-الخدمات-لوحة القيادة - اإلخطارات - المدفوعات - تقارير الرصد-الغرامات

سيكون لكل مستخدم حساب منفصل بناءً على نوع الطلب. عن طريق هذا الحساب يمكن للمستخدم تتبع ومراقبة جميع العمليات والطلبات المختلفة التي قام بها.

## <span id="page-3-0"></span>**.3 لوحة القيادة**

بمجرد تسجيل دخول المستخدم إلى نظام الوزارة ، فإن هذه هي الصفحة األولى التي يتم عرضها له.

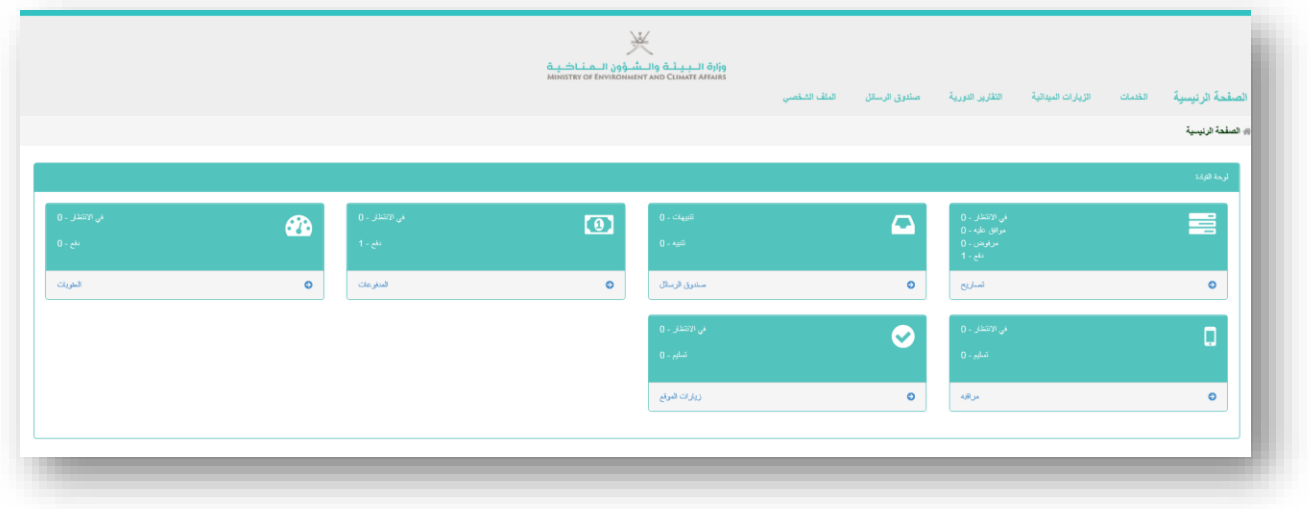

تحتوي لوحة القيادة المستخدمة على أربعة عناصر رئيسية : .1 التصاريح .2 صندوق الرسائل .3 المدفوعات .4 الغرامات .5 الزيارات الميدانية

## <span id="page-3-1"></span>3.1 التصاريح

يقدم هذا القسم عدد الطلبات في االنتظار والموافق عليها والمرفوضة والمدفوعة. يؤدي النقر على أي عنصرمن هذه العناصر إلى صفحة البحث عن الخدمات.

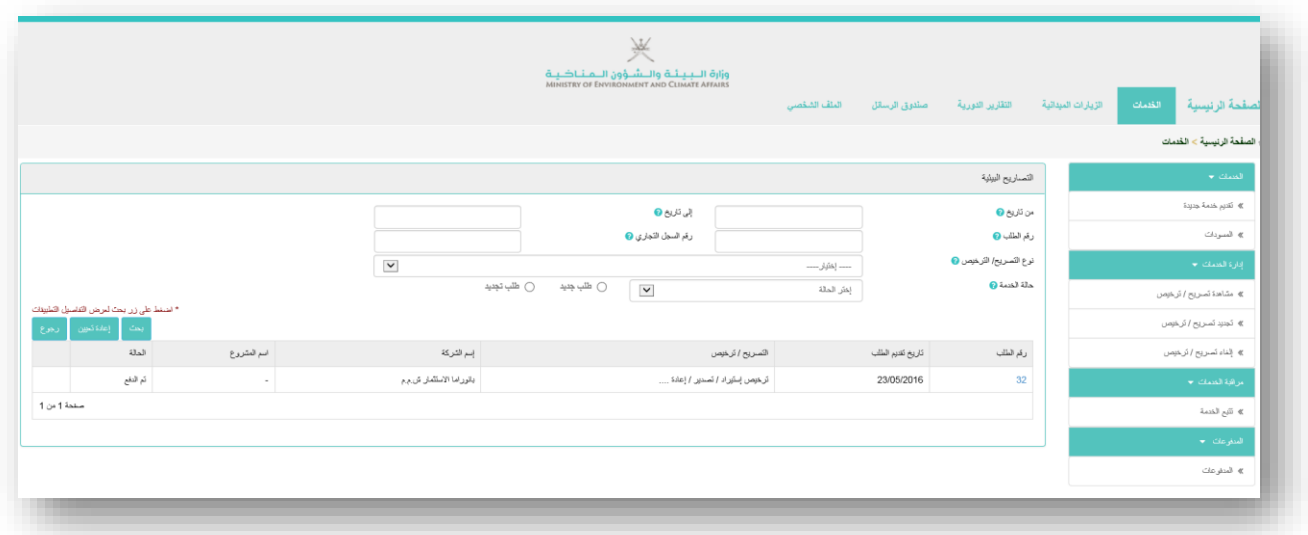

#### <span id="page-4-0"></span>3.2 صندوق الرسائل

تستخدم لوحة التحكم لغرض التنبيهات. الصوره ادناه هي لصندوق الرسائل الذي من خالله يتم عرض بريد اإلخطار والتنبيه للمستخدمين.

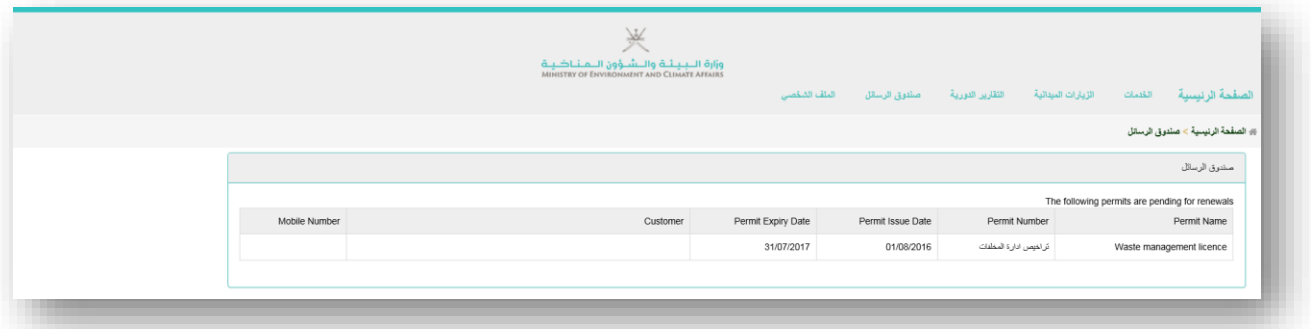

#### <span id="page-4-1"></span>3.3 المدفوعات

يستخدم عنصر لوحة القيادة لعرض الدفعات في االنتظار والتصاريح المدفوعة. سيؤدي النقر فوق حالة الدفع إلى فتح شاشة جديدة تعرض الخدمات المدفوعة أو في انتظار الدفع. من هنا ، يمكن للمستخدم القيام بعمليات الدفع المطلوبة.

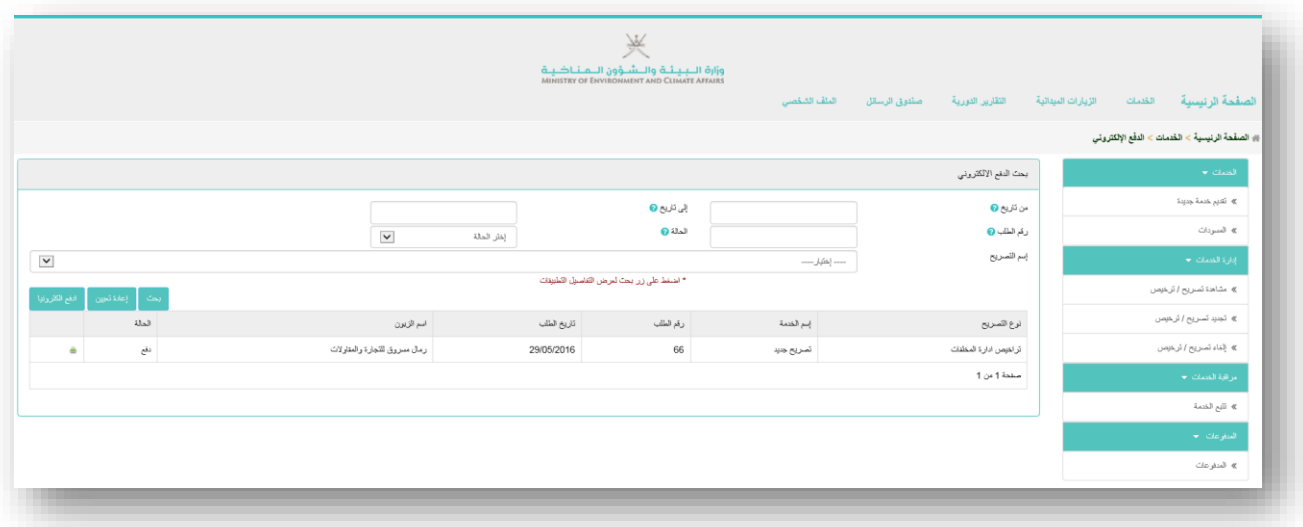

#### <span id="page-5-0"></span>3.4 الغرامات

تستخدم لوحة القيادة هذه لعرض الغرامات في االنتظار والمدفوعة. سيؤدي النقر فوق حالة الغرامة إلى فتح شاشة جديدة توضح الغرامات المدفوعة أو التي في االنتظار. من هنا ، يمكن للمستخدم القيام بعمليات الدفع المطلوبة.

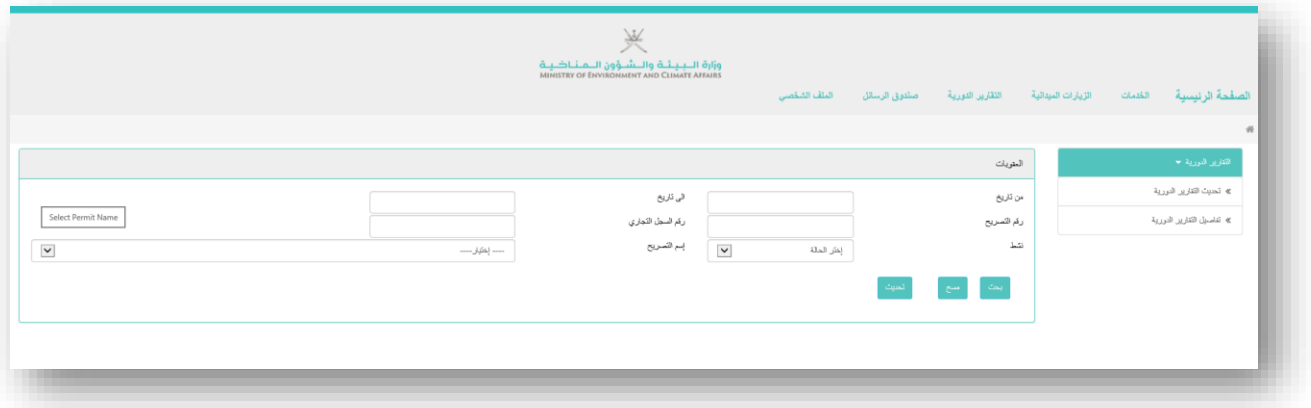

#### <span id="page-5-1"></span>3.5 الزيارات الميدانية

يتم استخدام لوحة القيادة هذه لعرض الزيارات الميدانية في االنتظار والمكتملة. سيؤدي النقر على الحالة إلى فتح شاشة تفاصيل الزيارات الميدانية.

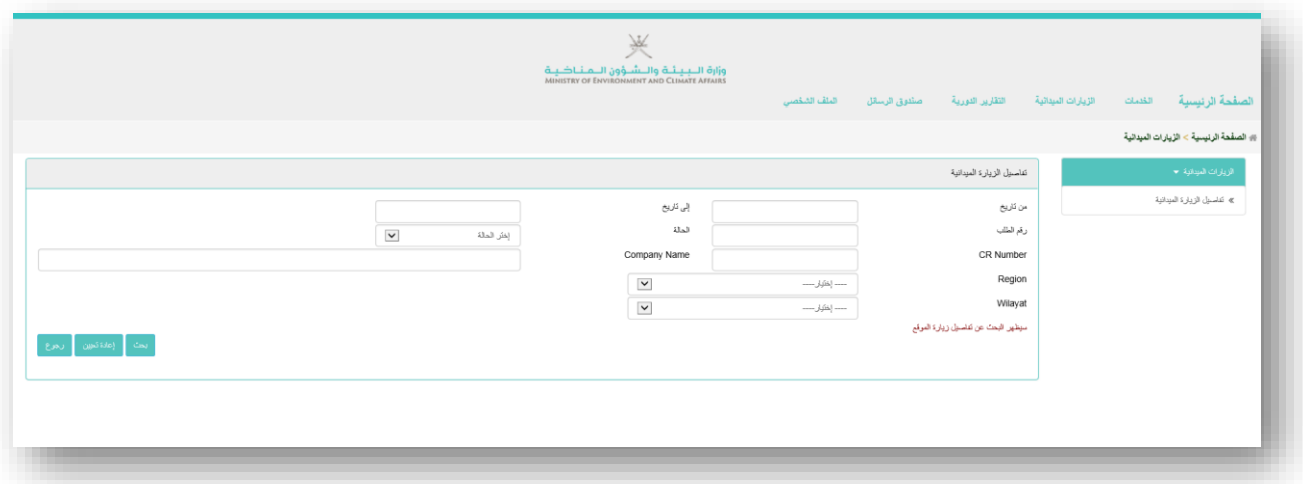

### <span id="page-6-0"></span>**.4 قائمة الخدمات**

يؤدي النقر فوق عنصر قائمة الخدمات إلى فتح صفحة الخدمة.

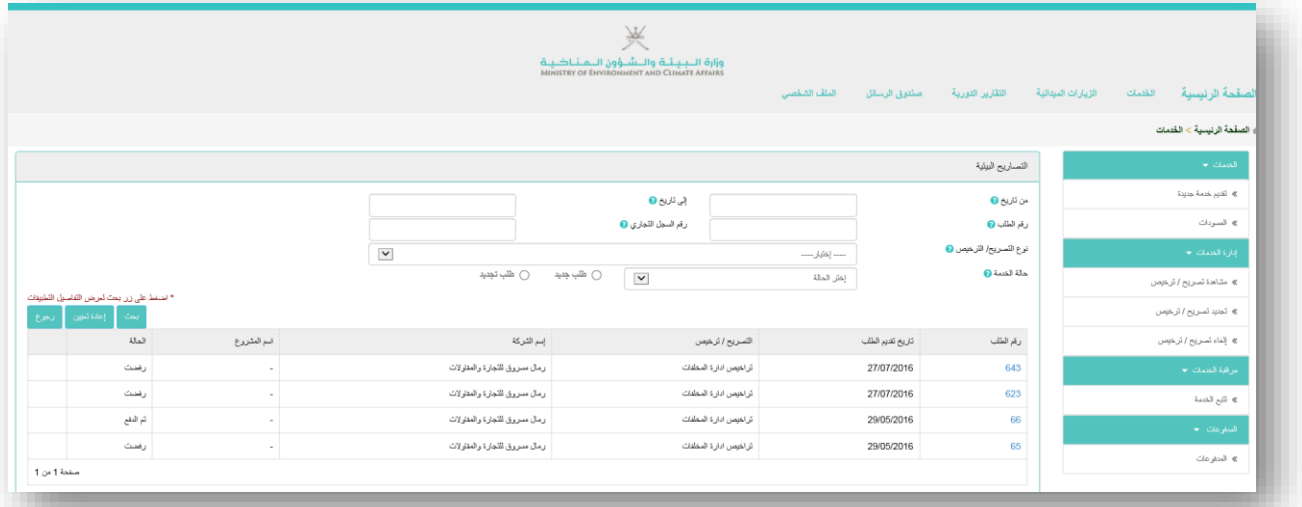

في هذا القسم يمكن للمستخدم القيام بعمليات الخدمات التالية: تقديم تصريح جديد البحث عن تصاريح معينة عرض التصاريح متابعة مسار سير العمل تجديد التصاريح التواصل مع المعنيين في الوزارة

## <span id="page-7-0"></span>**.5 قائمة الزيارات الميدانية**

النقر على قائمة الزيارات الميدانية ، بعدها سيتم فتح الصفحة التالية -

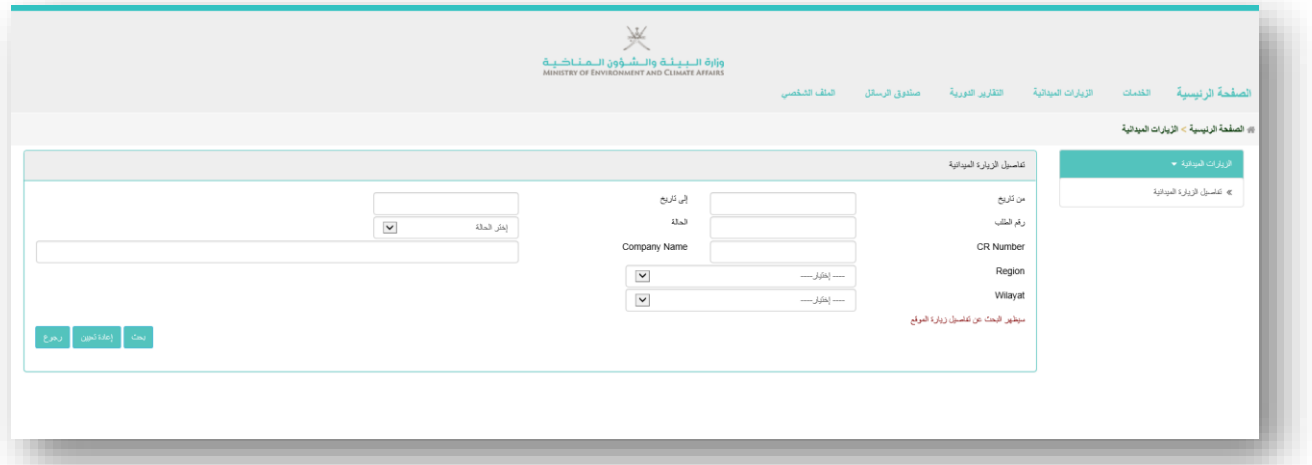

يستخدم هذا القسم لمعرفة متى تتم الزيارات الميدانية من قبل موظفي الوزارة لموقع المشروع لصاحب الطلب.

<span id="page-7-1"></span>**.6 قائمة تقارير الرصد والمراقبة** عند النقر على قائمة تقارير الرصد والمراقبة ، سيتم فتح الصفحة التالية -

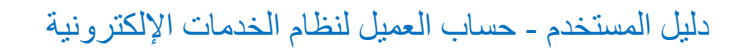

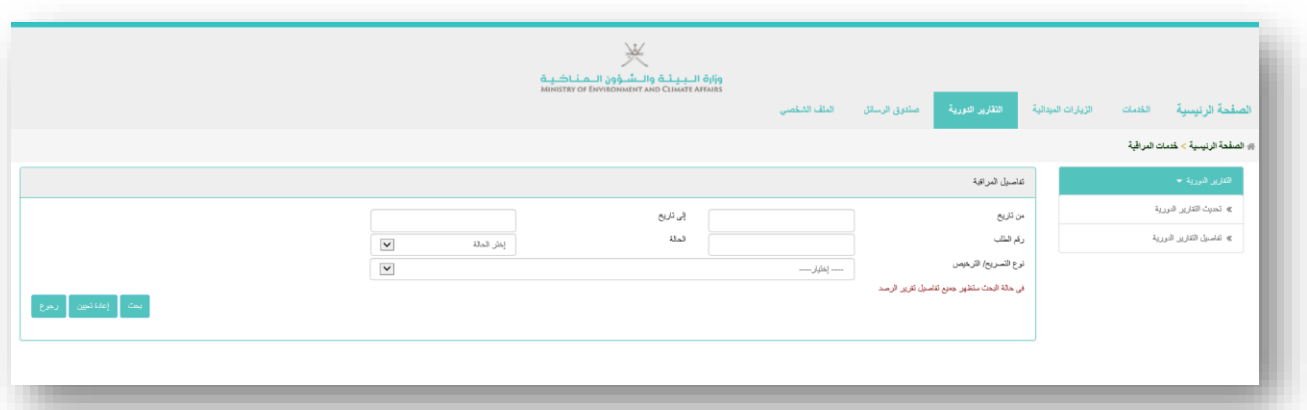

تُستخدم تقارير الرصد والمراقبة للشركات لتقديم تقارير شهرية أو ربع سنوية أو نصف سنوية أو سنوية. ال ينطبق هذا القسم على جميع العمالء ،

وبموجب هذا القسم ، يمكن للمستخدم عرض التقرير الذي يتعين عليه تحميله والجداول الزمنية لإلرسال.